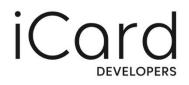

# User guide for Third Party Providers (TPPs)

## HOW TO USE Card Developers Portal

Document version: v.1.0 05.07.2023

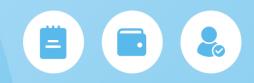

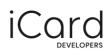

## Contents

| Арр | licati | on                | 3 |
|-----|--------|-------------------|---|
| 1.  | Crea   | ate an account    | 4 |
| 2.  | Log    | ging in           | 6 |
| 3.  | Cha    | nge your password | 6 |
| 4.  | Rese   | et your password  | 7 |
| 5.  | My     | apps              | 9 |
| 5   | .1.    | Create an app1    | 0 |
| 5   | .2.    | Edit your app1    | 1 |
| 6.  | ΑΡΙ    | catalogue1        | 2 |
| Con | tact i | nformation1       | 3 |

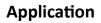

The Developer Portal has a user-friendly interface where you can easily add your apps and integrate them with our APIs. This user guide will help you complete all the steps in order to fully integrate our API into your app.

In this section you can find brief information on what activities you can perform in this developer portal and its menus.

#### My apps

From the 'My Apps' page, you add your apps so that you can use the APIs that are available to you. Once you register an app, you will be able to configure it and edit the information about it.

#### **API catalogue**

The API catalogue page shows all the APIs that are available to you – AIS, PIS and COF. If you want to see more details about one of them, just click on the 'More Details' button.

#### User guide

This is where you can gain access to our user guide in case you need additional instructions.

#### Help

From the Help page, you can submit a question or give us your feedback by sending us an e-mail.

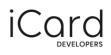

## 1. Create an account

You can follow the steps shown below to create a new developer account.

**Step 1** Go to the iCard Developers Portal by following this <u>link</u> and click on the 'Sign up' button in the top-right corner.

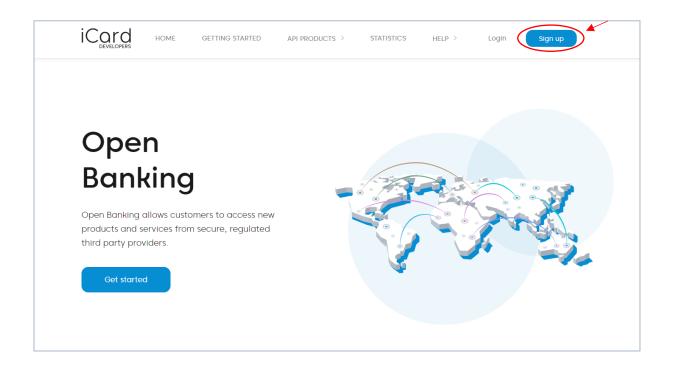

**Step 2** On this page, fill in the required information to continue.

- First and last name
- **Company name** enter your company's name the way it is registered in the commercial register
- E-mail address
- **Password** make sure to choose a strong password that contains upper and lower-case letters, as well as numbers and special symbols
- Captcha code

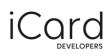

**Step 3** After you click on 'Sign up', you will receive an e-mail that contains an activation link. You will have to click on it in order to activate your developer account. After that, you will be redirected to a page from where you'll be able to log in.

| iCard                                                                                                    |
|----------------------------------------------------------------------------------------------------|
|                                                                                                    |
| Email confirmed!                                                                                             |
|                                                                                                    |
| Great, you have successfully verified the registered email<br>address to your new iCard Development account. |
| You can now log in to your account and create your first application.                                        |
| Log in                                                                                                    |
| Return to Home page                                                                                          |
|                                                                                                    |
|                                                                                                    |
|                                                                                                    |
|                                                                                                    |

## 2. Logging in

**Step 1** Click on the 'Log in' button on the page from the activation link or go to the iCard Developers Portal by following this link and click on the 'Login' button in the top-right corner.

**Step 2** Enter your e-mail address and password in the respective fields. Then click the 'Sign in' button.

| iCard                                                                                                    |   |
|----------------------------------------------------------------------------------------------------|---|
| Sign in your iCard developer account<br>Log in with your email<br>or username and password<br>Email or username<br>Password<br>Password<br>Forgot your password?<br>Sign in<br>Return to Home page | 2 |

## 3. Change your password

You can change your password anytime you want from the developer portal.

- **Step 1** After logging into your account, click on 'Profile' in the top-right corner of the screen.
- **Step 2** Click on the 'Change' button, positioned above the Password field.

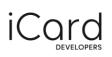

| iCard                                              | Welcome, <name>!</name>                                | Profile Ext [->                                                                                                    |
|----------------------------------------------------|--------------------------------------------------------|----------------------------------------------------------------------------------------------------|
| <ul> <li>My apps</li> <li>API catalogue</li> </ul> | C Back   Profile                                       | Open Banking benefits:<br>•Better accessibility to financial                                                                 |
| User guide                                         | Profile                                                | operations<br>•Reduced costs of financial operations<br>•Financial services work in real-time<br>•Centralization of services |
| e Help                                             | Nomes<br>Lorem lpsum                                   |                                                                                                    |
|                                                    | Company name<br>Lorem ipsum dolor sit amet             |                                                                                                    |
|                                                    | Email adress<br>Lorem_ipsum@mail.com                   |                                                                                                    |
|                                                    | Loren_psumgmail.com Password Change                    | Revamp your application                                                                                                    |
|                                                    |                                                        | Transform the future of money with us<br>by offering customized and relevant<br>products & service options.                  |
|                                                    |                                                        | 5/2                                                                                                    |
|                                                    |                                                        |                                                                                                    |
|                                                    |                                                        |                                                                                                    |
|                                                    | Terms and Conditions - Signup Agreement Privacy Policy |                                                                                                    |

**Step 3** On the dialogue, enter your old password and your new one. Make sure it contains upper and lower-case letters, as well as numbers and special characters.

**Step 4** When you're done, click on the 'Save' button to save the changes.

#### 4. Reset your password

In case you have forgotten your password, you can always reset it from the login screen. Just follow the steps below.

**Step 1** Go to iCard Developers Portal by following this <u>link</u> and click on the 'Login' button in the top-right corner of the page.

**Step 2** Click on the 'Forgot your password?' button to open another page.

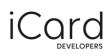

| iCard                                                                                                    |   |
|----------------------------------------------------------------------------------------------------|---|
| Sign in your iCard developer account<br>Log in with your enail<br>or username and password<br>Email or username<br>Password<br>Forgot your password?<br>Sign up<br>Beturn to Home page | 8 |

**Step 3** On this page, enter your registered e-mail or username, as well as the captcha code. You will receive an e-mail with a link to reset your password.

| iCard                                                                                                    |  |
|----------------------------------------------------------------------------------------------------|--|
| Resset your password         Enter your iCard developer username, or the email address that you used to register. We'll send you an email with a link to reset your password.         Email or username         Infect         Submit         Return to Home page |  |

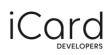

**Step 4** Open the link from the e-mail and you will be redirected to a new page.

**Step 5** Enter your new password and make sure it contains upper and lower-case letters, as well as numbers and special symbols.

**Step 6** Once you're done, click on 'Reset password' and proceed to the login page.

| Reset your password<br>Choose a new password and make sure it co    | ontains |
|---------------------------------------------------------------------|---------|
| upper and lower-case letters, as well as nu<br>and special symbols. |         |
| New password                                                        |         |
| Confirm password                                                    | 0       |
| Reset password                                                      |         |

## 5. My apps

After logging in, you will see your dashboard. From there, you will be able to configure and register your apps. Once you add them, they will be shown on this page. Please have in mind that in order to use one of our APIs, you will have to create an app first.

| iCord         | Welcome, <name>!</name>                                                                                                    | Profile                                                                                                    |
|---------------|----------------------------------------------------------------------------------------------------|----------------------------------------------------------------------------------------------------|
| My apps       |                                                                                                    | Open Banking benefits:                                                                                                    |
| API catalogue | Welcome on board!                                                                                                    | *Better accessibility to financial operations                                                                                          |
| User guide    | Before you can use API you need to register at least one app.<br>Check the API catalogue or the Help sections for more details. | <ul> <li>Reduced costs of financial operations</li> <li>Financial services work in real-time</li> </ul>                                |
| lelp          | Chevic use whit calculague on the weigh sections for more versions.                                                             | Centralization of services                                                                                                    |
|               |                                                                                                    |                                                                                                    |
|               | Create new app                                                                                                    | Revamp your application<br>Transform the future of money with us<br>by offering customized and relevant<br>products & service options. |
|               |                                                                                                    |                                                                                                    |
|               |                                                                                                    |                                                                                                    |
|               | Terms and Conditions - Signup Agreement   Privacy Palicy                                                                        |                                                                                                    |

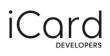

#### 5.1. Create an app

You can add one or more apps to the developer portal in order to be able to use our APIs. When you register an app, you will be provided with a client ID, as well as client secret. You will have to provide the client ID of your app when you call one of the APIs. It is used to identify your app.

**Step 1** From the dashboard, click on the 'Create new app' button.

**Step 2** On the next page, please enter the required information in the respective fields.

- Upload your app image
- App name
- App description
- Version ID
- Version notes
- **OAuth redirect URL** it specifies the location where users will be redirected after they choose to authenticate your app
- Subscription choose the type of API you'd like to use
- **QWAC Certificate** you need to add the public part of your Qualified Website Authentication Certificate when registering your application
- Type of application

| < Back   New app                         |                                           |
|------------------------------------------|-------------------------------------------|
| CD Upload image<br>Optimal size is 75x75 | OAuth redirect URL                        |
| App name                                 | Subscription                              |
| App name                                 | Account Information Service               |
|                                          | Payment initiation Service                |
| App description                          | Confirmation on the Availability of Funds |
| App description                          | QWAC Certificate                          |
|                                          | Certificate                               |
| Version ID                               |                                           |
| Version ID                               | Type of this application                  |
| Version notes                            | Sandbox                                   |
| App description                          | O Production                              |
|                                          | Create                                    |
|                                          |                                           |

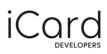

**Step 3** After you have finished entering your app details, click on the 'Create' button at the bottom of the page.

**Step 4** You will be redirected to a new page where you can see your app details as well as your client ID and client secret. You will be required to use these credentials in order to identify your app when making an API call.

| You can now browse the available APIs in our                                                                                                    | API catalogue and create subscription. |  |  |  |
|----------------------------------------------------------------------------------------------------|----------------------------------------|--|--|--|
| App name                                                                                                    |                                        |  |  |  |
| Please, do not forget to check your client ID and client secret, there are be needed for the access of your application to the API.                    |                                        |  |  |  |
| A Your client secret will be displayed only once. If you lose it, you can verify the secret to check if it's correct or to reset it and get a new one. |                                        |  |  |  |
| Client ID                                                                                                    | Your client secret is:                 |  |  |  |
| 1117a56R121g411Vfja834                                                                                                    | ••••••                                 |  |  |  |
|                                                                                                    |                                        |  |  |  |
|                                                                                                    | Got it                                 |  |  |  |

#### 5.2. Edit your app

Once you've added your app, it will be shown on your dashboard. From there you can either check its details (such as client ID, client secret, app information) or edit its details in case you need it. You can also delete an app.

**Step 1** From the My apps menu, find the app you want to edit and click on the 'Edit' button.

| ly apps                                                                                                    |                                                                                                    | Create                                                                                                    |
|----------------------------------------------------------------------------------------------------|----------------------------------------------------------------------------------------------------|----------------------------------------------------------------------------------------------------|
| App name E<br>Version ID<br>Sandbax                                                                                             | App name In Version ID<br>Sandbox                                                                                               | App name<br>Version ID<br>Production                                                                                          |
| Lorem ipsum dolor sit amet, consetetur sadipscing<br>elitr, sed diam nonumy<br>eirmod tempor invidunt ut labore et dolore magna | Lorem ipsum dolor sit amet, consetetur sadipscing<br>elitr, sed diam nonumy<br>eirmod tempor invidunt ut labore et dolore magna | Lorem ipsum dolor sit amet, consetetur sadipscin<br>elitr, sed diam nonumy<br>eirmod tempor invidunt ut labore et dolore magn |
| Info                                                                                                    | Info Edit                                                                                                    | Info Ed                                                                                                    |
| App name S<br>Version ID<br>Sondbox                                                                                             |                                                                                                    |                                                                                                    |
| Lorem ipsum dolor sit amet, consetetur sadipscing<br>elitr, sed diam nonumy<br>eirmod tempor invidunt ut labore et dolore magna |                                                                                                    |                                                                                                    |
| Info Edit                                                                                                    |                                                                                                    |                                                                                                    |

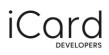

**Step 2** On the next page, you'll be able to edit the app icon, app name, app description, version ID and the version notes.

**Step 3** Once you're done, click on 'Save' to commit the changes.

### 6. API catalogue

You can check the available APIs and their code snippets through the iCard Developer Portal.

**Step 1** Click on 'API catalogue' from the side navigation.

**Step 2** On the next page, you will see the three types of APIs you can use – AIS, PIS and COF.

**Step 3** To see further details and access the full information, click on 'More details' and you will be redirected to our open API documentation. In our documentation you will find instructions, additional information, code snippets and more.

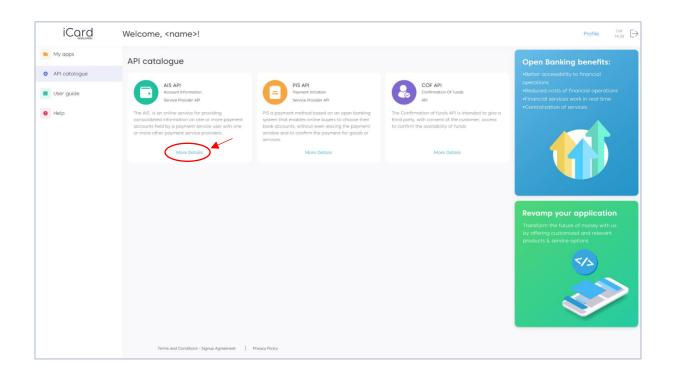

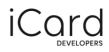

### **Contact information**

In case you have any questions regarding the API integration or need assistance, please send us a request at open.banking@icard.com